## アクティブネット 基本操作と画面操作

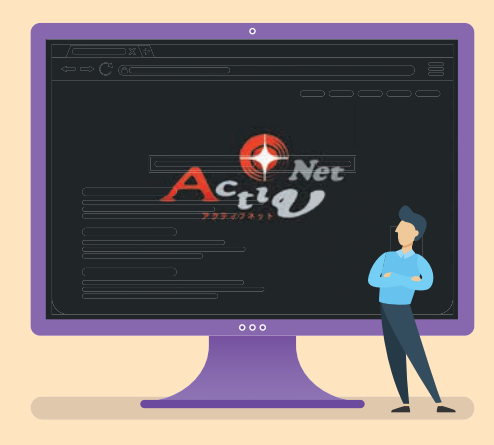

1.アクセスの仕方 2.メニュー画面 3.マルチビュアー画面 4.シングル画面

※実際の操作画面と多少異なる場合があります。

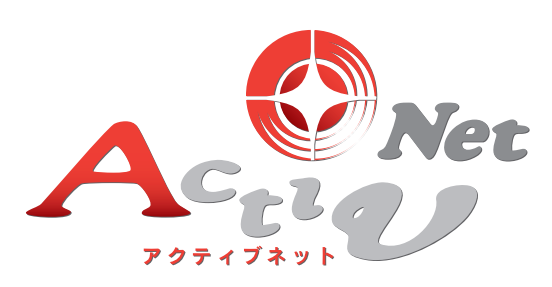

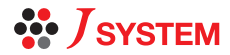

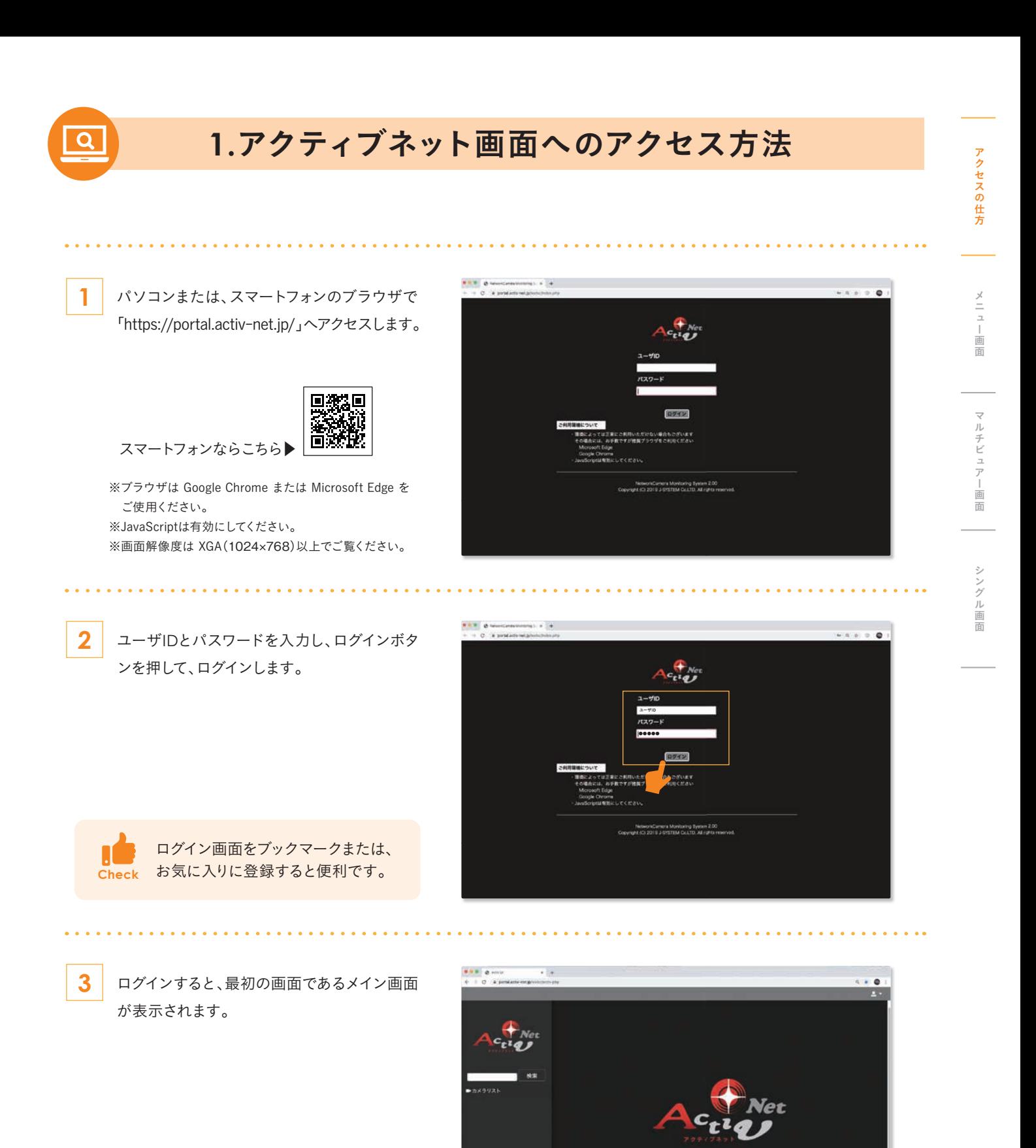

MEMO

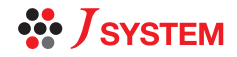

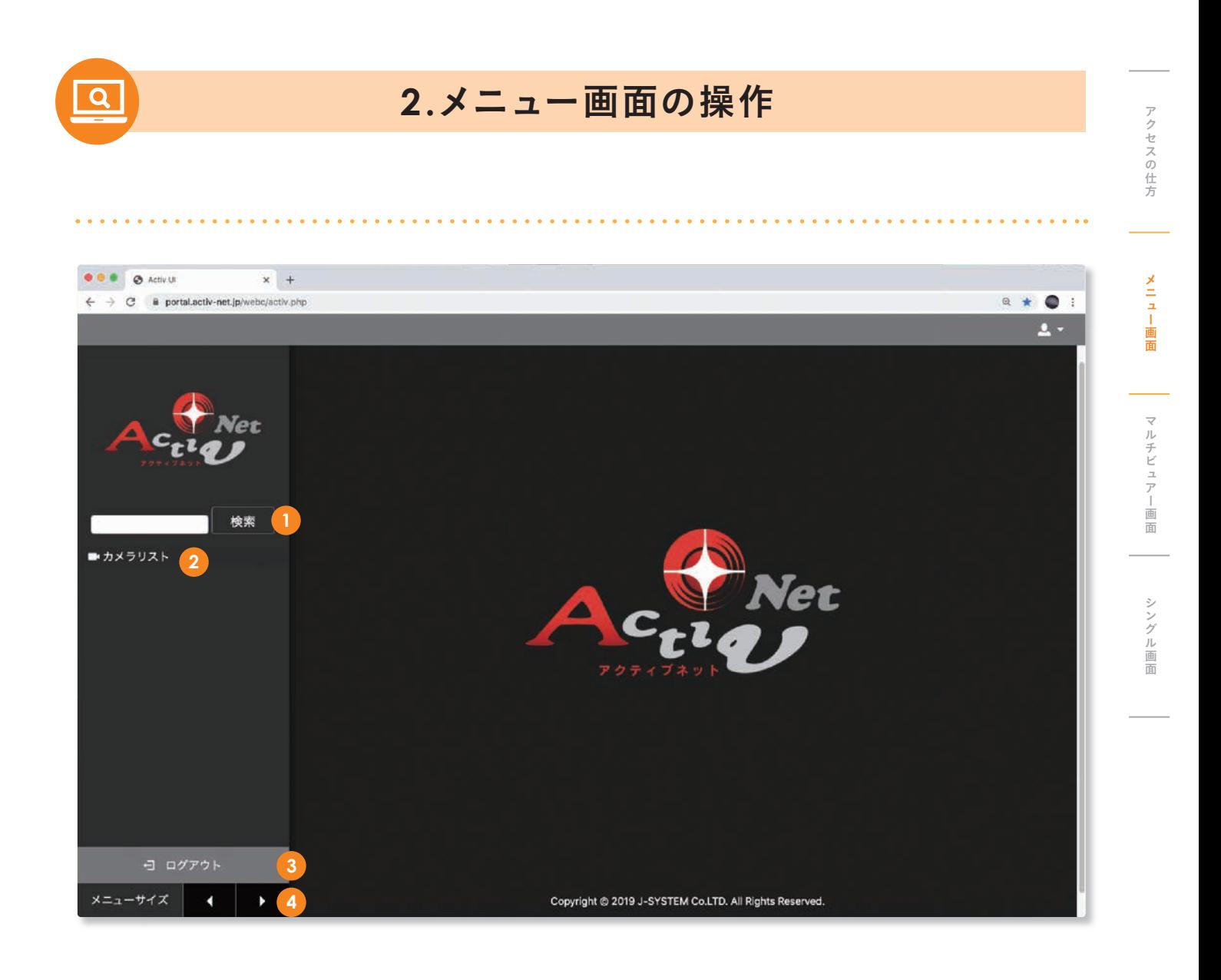

- **1** カメラ検索・・・・・・・・・・・・・・・・・・・・・・特定カメラを名を入力することで、簡単に抽出できます。
- **2** カメラリスト・・・・・・・・・・・・・・・・・・・・カメラの一覧が表示されます。
- **3** ログアウト・・・・・・・・・・・・・・・・・・・・・・アクティブネット からログアウトできます。
- **4 メニューサイズ………………「◀」「▶」メニューバーの幅を調整できます。**

MEMO

## *<sup>22</sup> JSYSTEM*

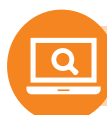

## **3.**マルチビュアー画面の操作

**1** メイン画面のカメラリストをクリックします。

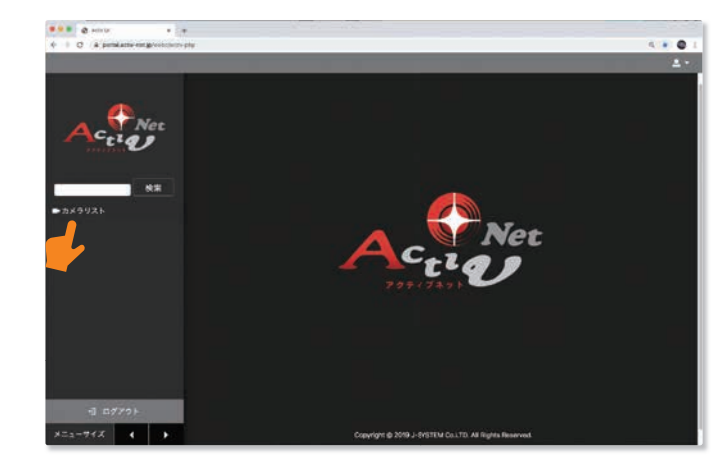

- **2** プルダウンから出てきた見たいカテゴリーの カメラマークを選択。
- **3** さらにプルダウンされ、「マルチ表示」をクリック すると、メニューバーの横に表示されます。

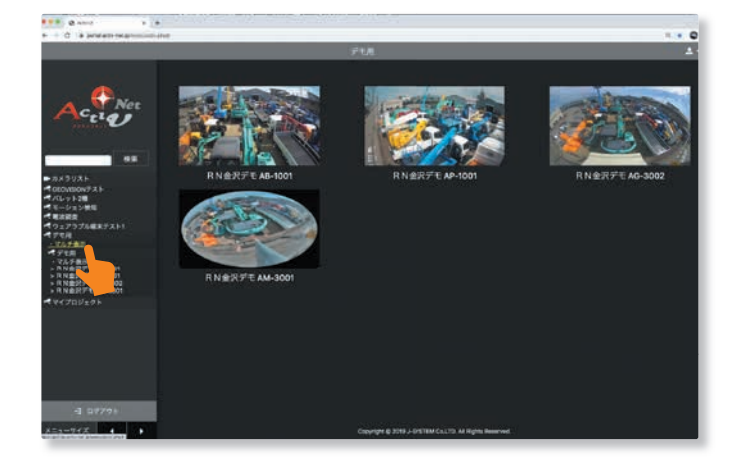

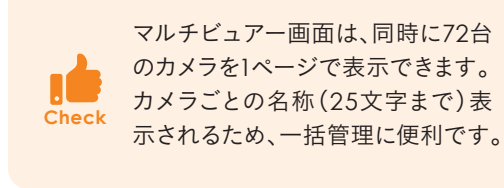

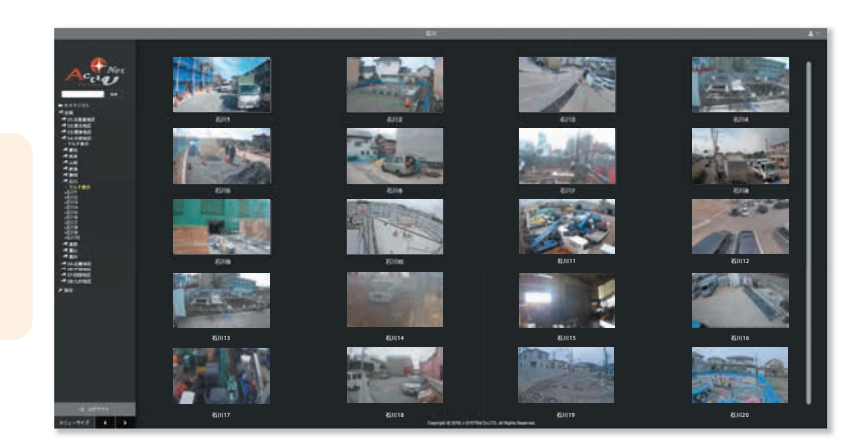

## MEMO

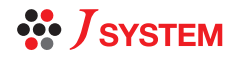

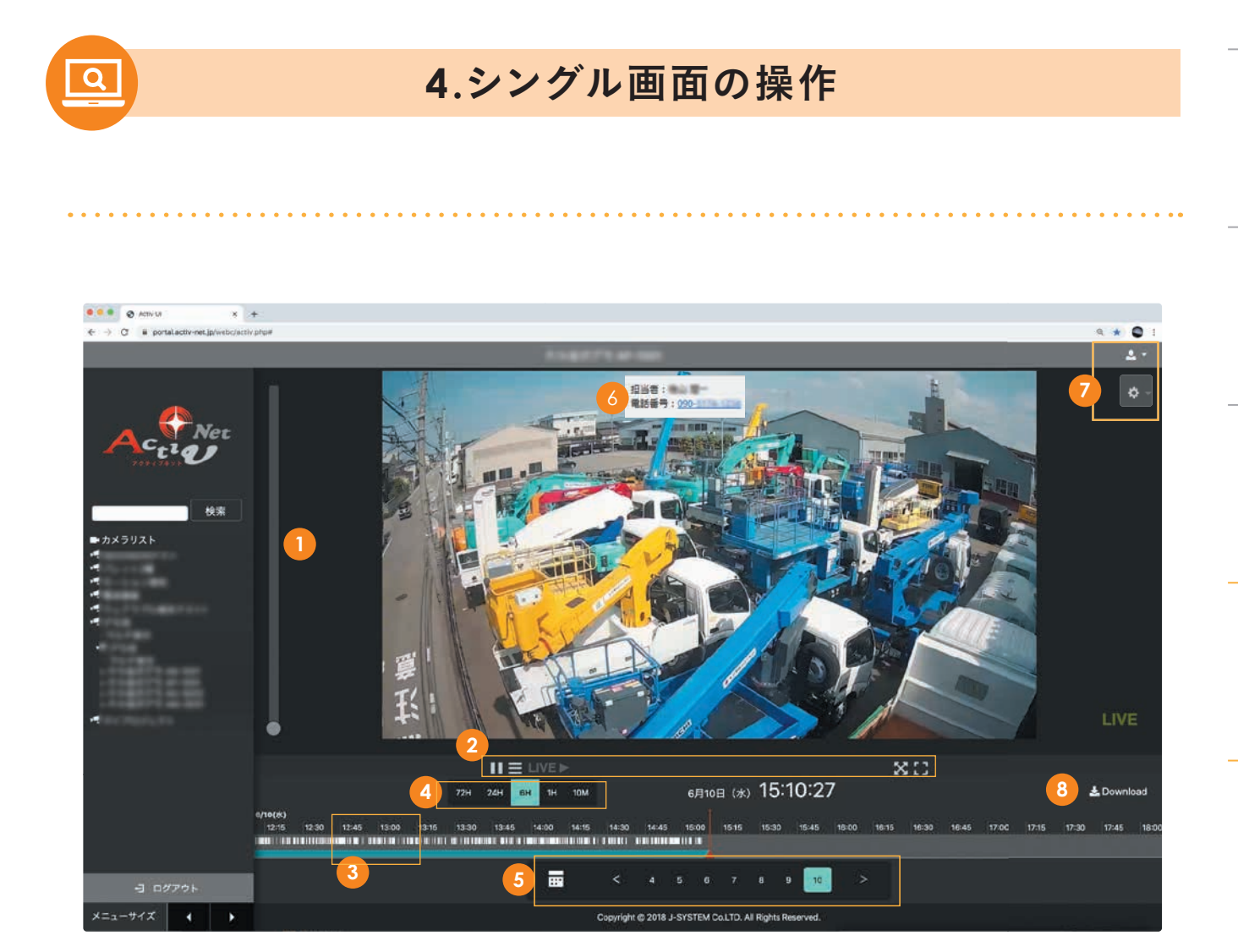

- スクロールバー・・・・・・・・・・・・・・・・・・・・・「●」を上にあげると、ズームイン。下にさげると、ズームアウト。
- 停止・再生・・・・・・・・・・・・・・・・・・・・・・・・・・ 画面の停止「 」・再生「▶」をすることができます。(再生中は「 」マークが表示状態になります。) **2**

パンチルト操作画面表示・・・・・・・画面右下より、パンチルトを操作できる画面が表示されます。

- **▽ ワイドまたは通常画面表示 ……「▽」画面をワイド・「※」通常画面に表示します。** ※ワイド画面表示にすると、カレンダー表示画面が非表示になります。
- 全画面表示・・・・・・・・・・・・・・・・・・・・ 全画面表示になります。(全画面になったあと、右下の「 」を押すと通常画面表示になります。)

LIVE▶ リアルタイム表示 ・・・・・・・・・・・・・・リアルタイムの映像に戻します。(リアルタイム映像表示中はグレーアウトします。)

- **3** タイムライン・・・・・・・・・・・・・・・・・・・・・・・・ 時間表示、上段:モーション検知、中段:扉開閉検知、下段:録画記録
- **4** タイムライン時間バーの切替・・・・・・・・ 時間軸の表示を「72時間~10分」の表示へ変更できます。
- カレンダー選択バー …………………「 「コ」カレンダーを表示します。「く」「>」表示したい日付選べます。 **5**
- 連絡先表示・・・・・・・・・・・・・・・・・・・・・・・・・ 数秒間のマウスオーバーで連絡先が表示されます。 **6**
- **7** 設定・ログアウトボタン・・・・・・・・・・・・・「 」で各種設定ができます。「 」アクティブネットからログアウトができます。
- **8** 映像のダウンロード・・・・・・・・・・・・・・・・ 映像データのダウンロードや、気象情報などのデータをCSV形式でダウンロードできます。

MEMO

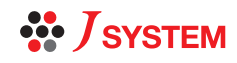

アクセスの仕方メニュー画面マルチビュアー画面シングル画面

マルチビュアー画面

シングル画面

メニュー画面

アクセスの仕方